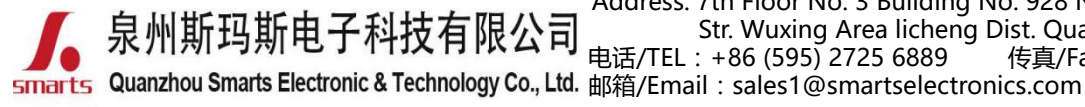

地址:福建省泉州市鲤城区常泰街道五星社区南环路 928 号 3 号厂房 7 楼 Address: 7th Floor No. 3 Building No. 928 Nanhuan Road Changtai Str. Wuxing Area licheng Dist. Quanzhou, Fujian, China<br>电话/TEL:+86 (595) 2725 6889 传真/Fax:+86 (595) 2246 5 传真/Fax: +86 (595) 2246 5526

网址/Website:[http://www.smartspower.com](http://www.smarts-electronics.com)

## **Wi-Fi** Dimming LED driver & App wireless control network connecting solution(Setting steps) (**NOTE:** Suitable for mobilephone with IOS & Android & HarmonyOS system)

# **How to use Wi-Fi control the Wi-Fi dimmable LED driver dimming by APP ?**

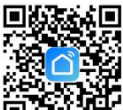

**Step 1:** Download "Smart Life" App**er that the State or** "Tuya Smart" App

**Step 2:** After entering the app, register the account and click "Add Device" button (please confirm the signal type of the **Step 3:** Enter the Menu interface. (See figure 1.2).<br>router is 2.4GHz WIFI to add the device). (See figure 1.1) .

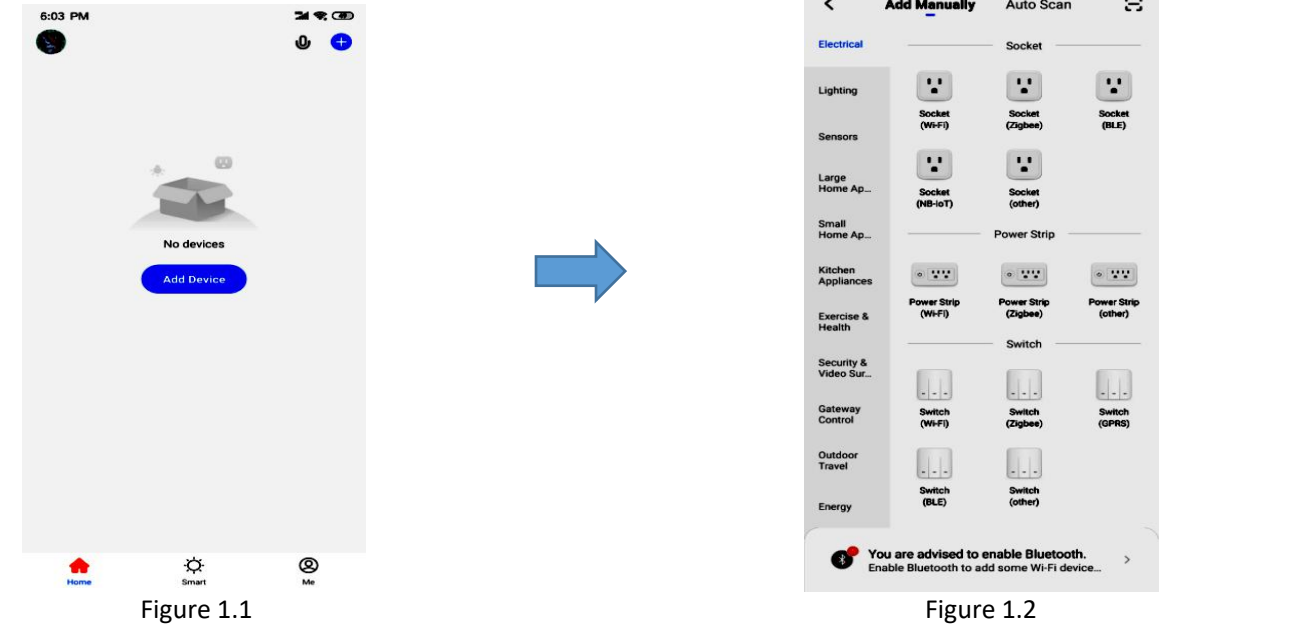

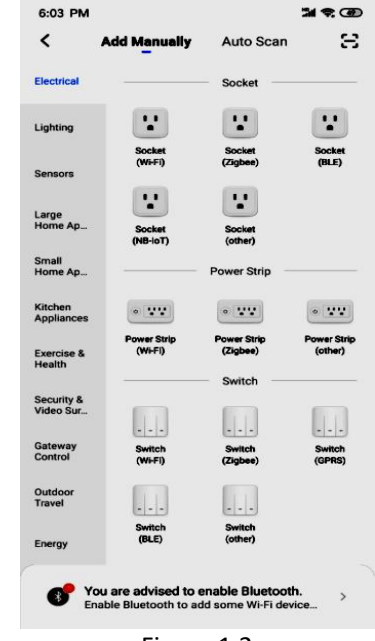

**Step 4:** after clicking the option (Lighting) on the left category **Step 5:** Select the 2.4ghz Wi-Fi network with strong signal

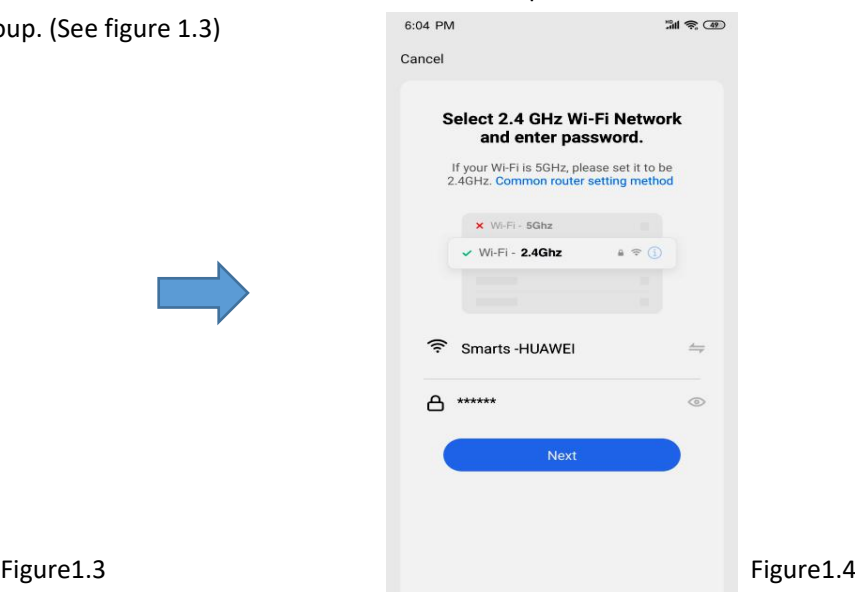

bar, you can find the light source, Click the button and enter the password, then click "Next",

"Light Source (Wi-Fi)" on the up of this group. (See figure 1.3)

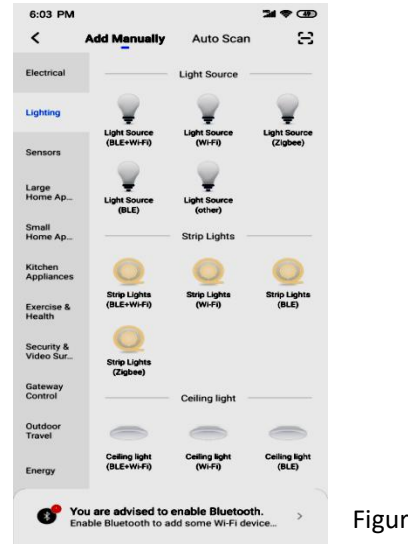

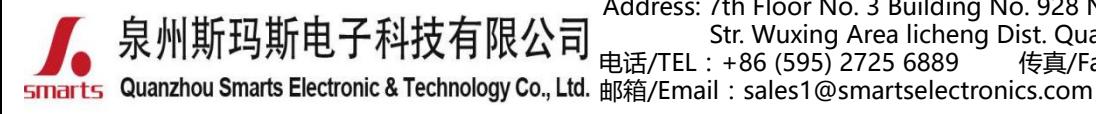

地址:福建省泉州市鲤城区常泰街道五星社区南环路 928 号 3 号厂房 7 楼 Address: 7th Floor No. 3 Building No. 928 Nanhuan Road Changtai Str. Wuxing Area licheng Dist. Quanzhou, Fujian, China<br>电话/TEL:+86 (595) 2725 6889 传真/Fax:+86 (595) 2246 5 传真/Fax: +86 (595) 2246 5526

网址/Website:[http://www.smartspower.com](http://www.smarts-electronics.com)

**Step 6**: Go to the settings page (See figure 1.5) **Step 7:** Reset the device.

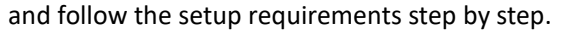

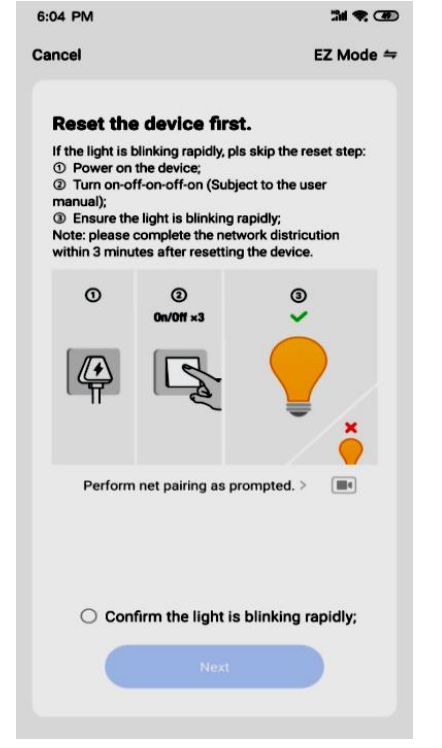

and follow the setup requirements step by step. 1) First, be sure the input and output terminals are well connected. (See figure 1.6)

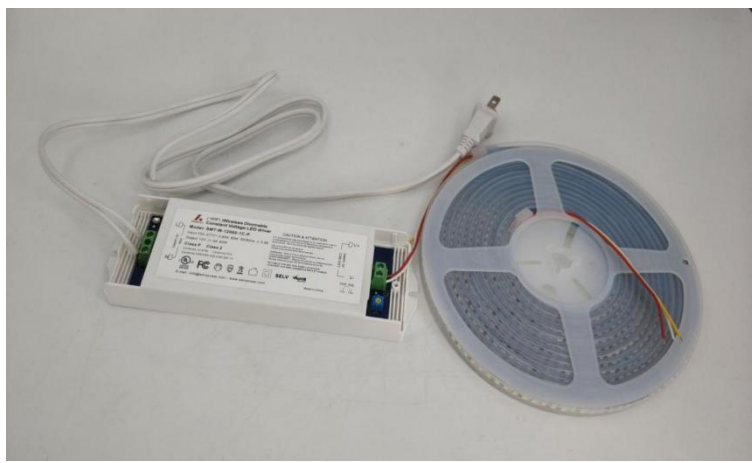

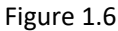

2) Restart the power switch 5 times (ON/OFF 5 times) to reset the device. After confirming the light flashing quickly, check

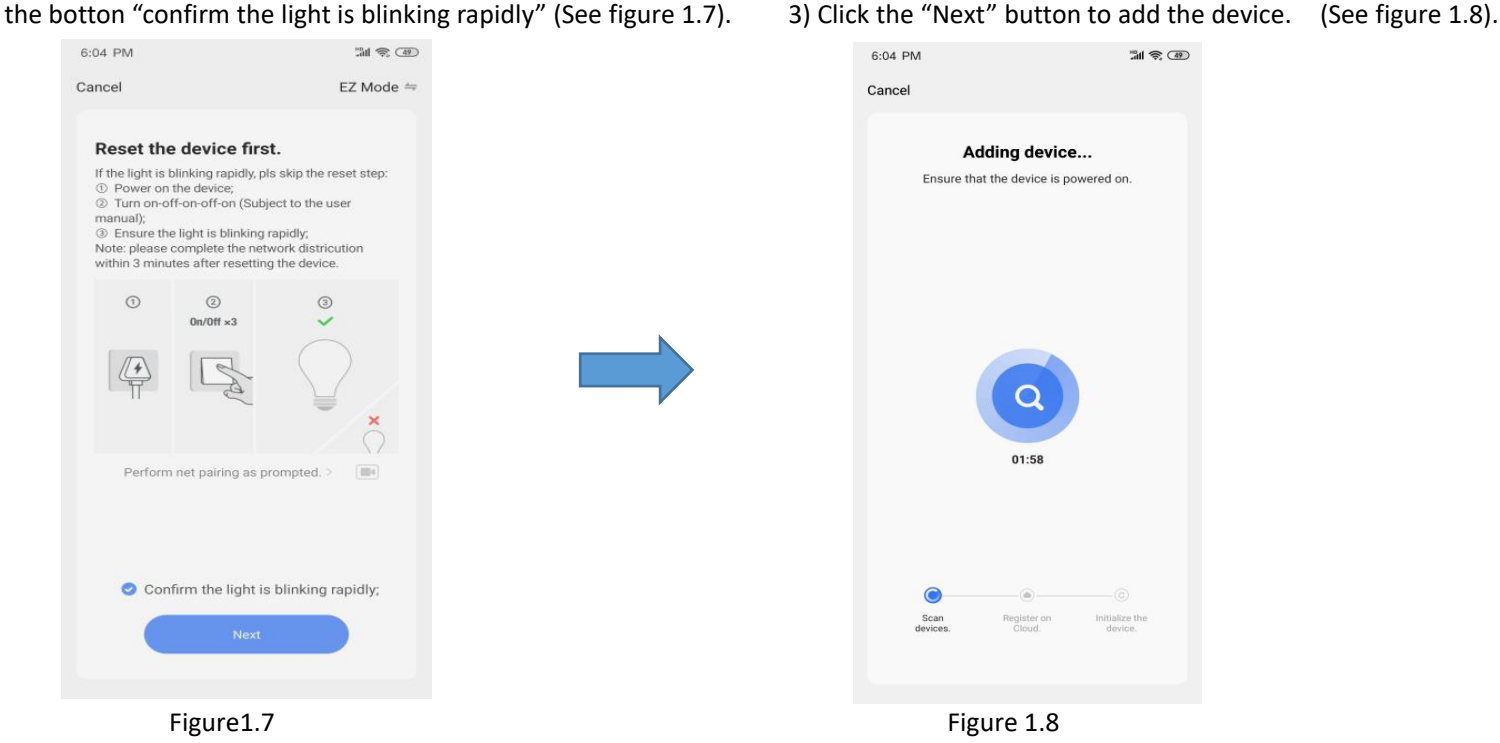

(**Tip**: Pl. complete the network connecting operation in 3 minutes).

Figure1.5 Figure 1.6

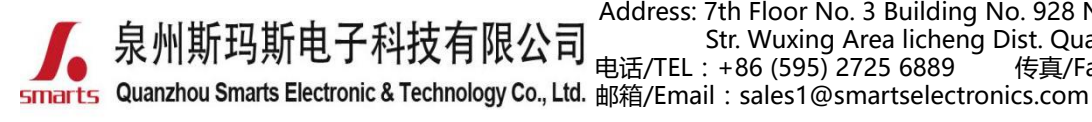

地址:福建省泉州市鲤城区常泰街道五星社区南环路 928 号 3 号厂房 7 楼 Address: 7th Floor No. 3 Building No. 928 Nanhuan Road Changtai Str. Wuxing Area licheng Dist. Quanzhou, Fujian, China<br>电话/TEL : +86 (595) 2725 6889 传真/Fax : +86 (595) 2246 5 传真/Fax: +86 (595) 2246 5526

网址/Website:[http://www.smartspower.com](http://www.smarts-electronics.com)

#### 3) Then you can successfully added the device, as shown in figure 1.9

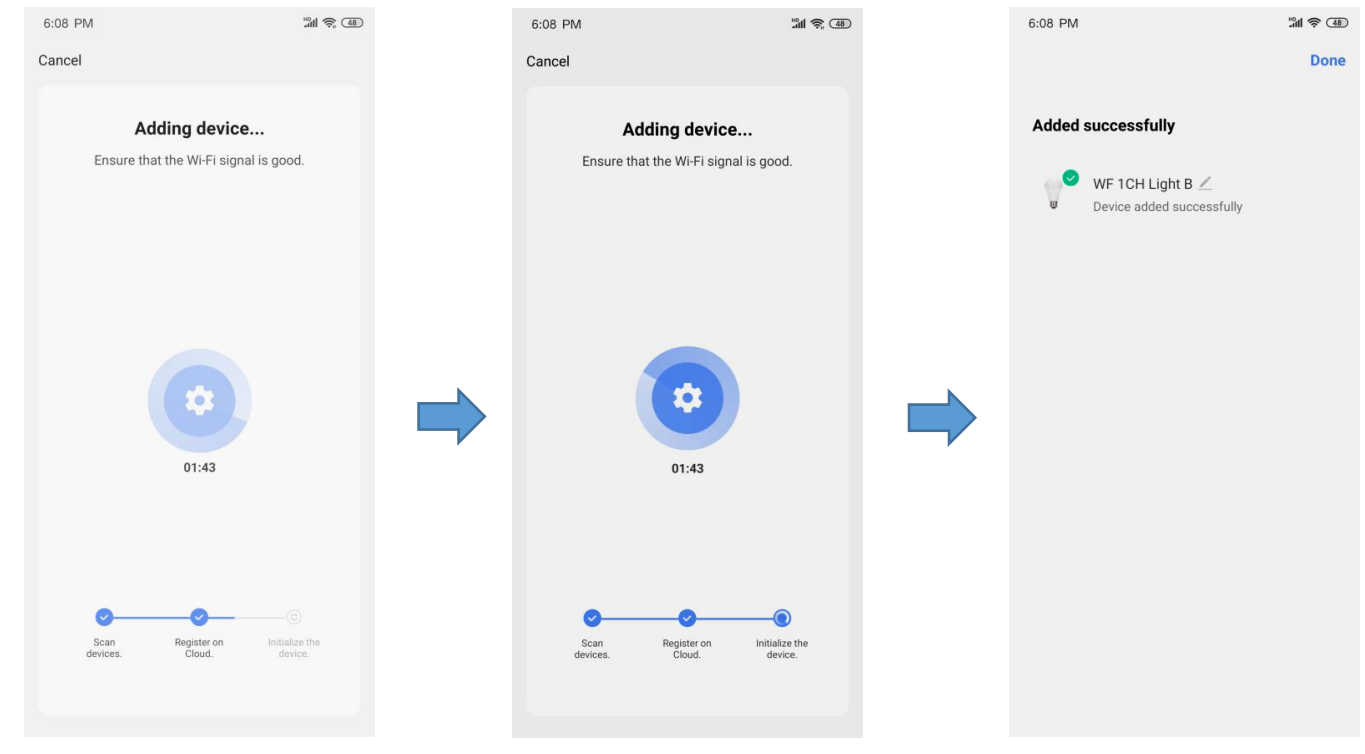

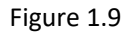

#### **Step 7**: Set up Wi-Fi Lights

(1) Click "Done" to enter the "WF \*CH Light B" platform, then (2) Click "Scene" Interface, you can choose the lighting effects click "White" to Control interface by default and 0-100% brightness in different scenes, or you can add new scenes and customize dimming and switch ON/OFF the light at the bottom. (see figure 2.0), the lighting effects as you wish. (See figure 2.1)

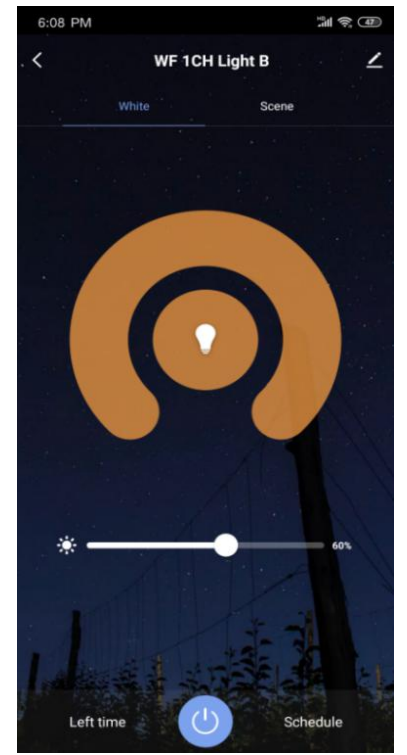

Figure 2.0 Figure 2.1

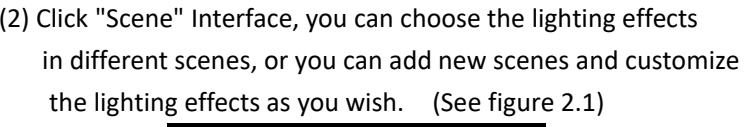

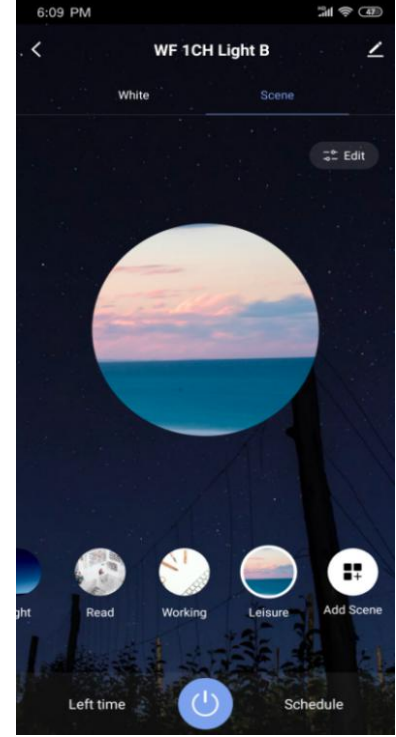

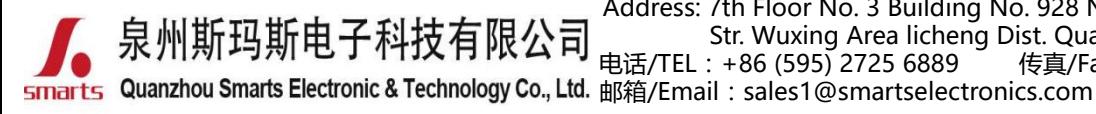

地址:福建省泉州市鲤城区常泰街道五星社区南环路 928 号 3 号厂房 7 楼 Address: 7th Floor No. 3 Building No. 928 Nanhuan Road Changtai Str. Wuxing Area licheng Dist. Quanzhou, Fujian, China<br>电话/TEL:+86 (595) 2725 6889 传真/Fax:+86 (595) 2246 5 传真/Fax: +86 (595) 2246 5526

网址/Website:[http://www.smartspower.com](http://www.smarts-electronics.com)

### (3)Click the "Schedule" function on the right corner to setup

the Light ON & OFF in the fixed time. (see Figure 2.2)

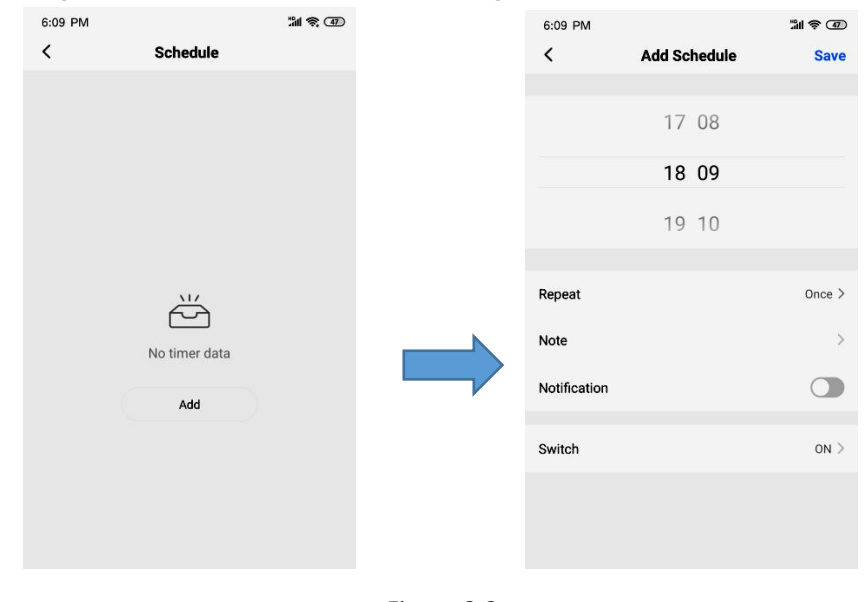

Figure 2.2

## **How to remote control the Wi-Fi dimmable LED driver dimming by APP ?**

The same setting steps as above, but turn off your Wi-Fi, you can use your cell-phone signal to remote control the Wi-Fi dimmable led driver & the Lights.

# **How to set Wi-Fi dimming controlled bysmarts speaker?**

Step 1: Click the right up corner and enter the setting platform. (see figure 2.3)

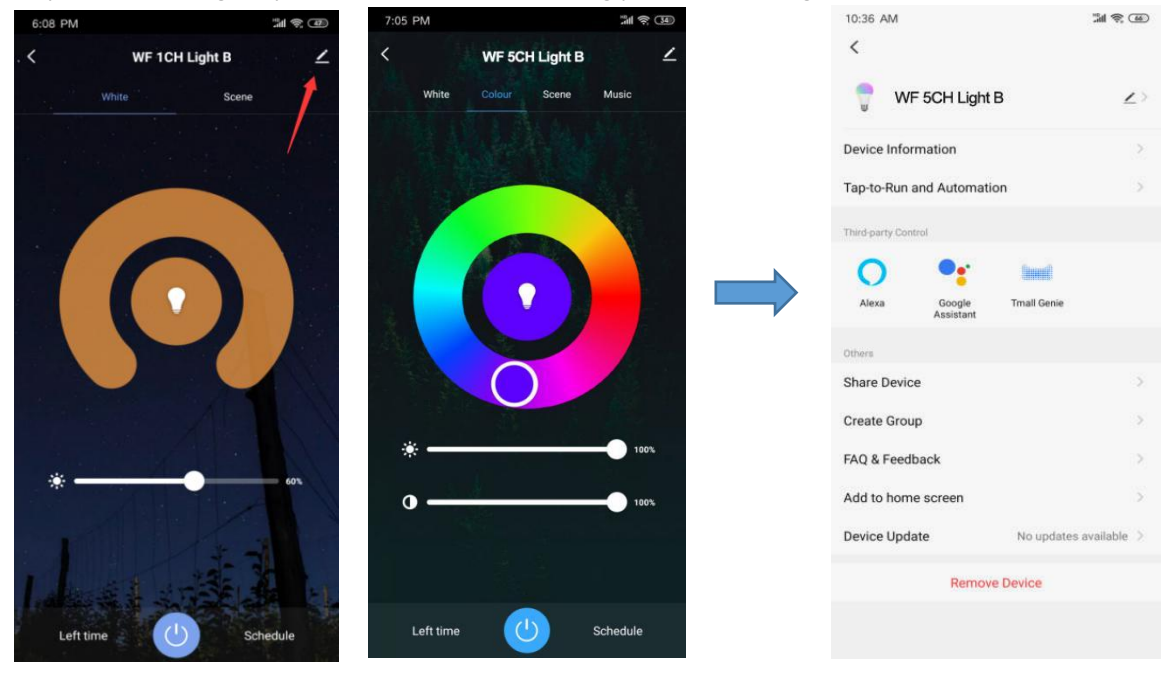

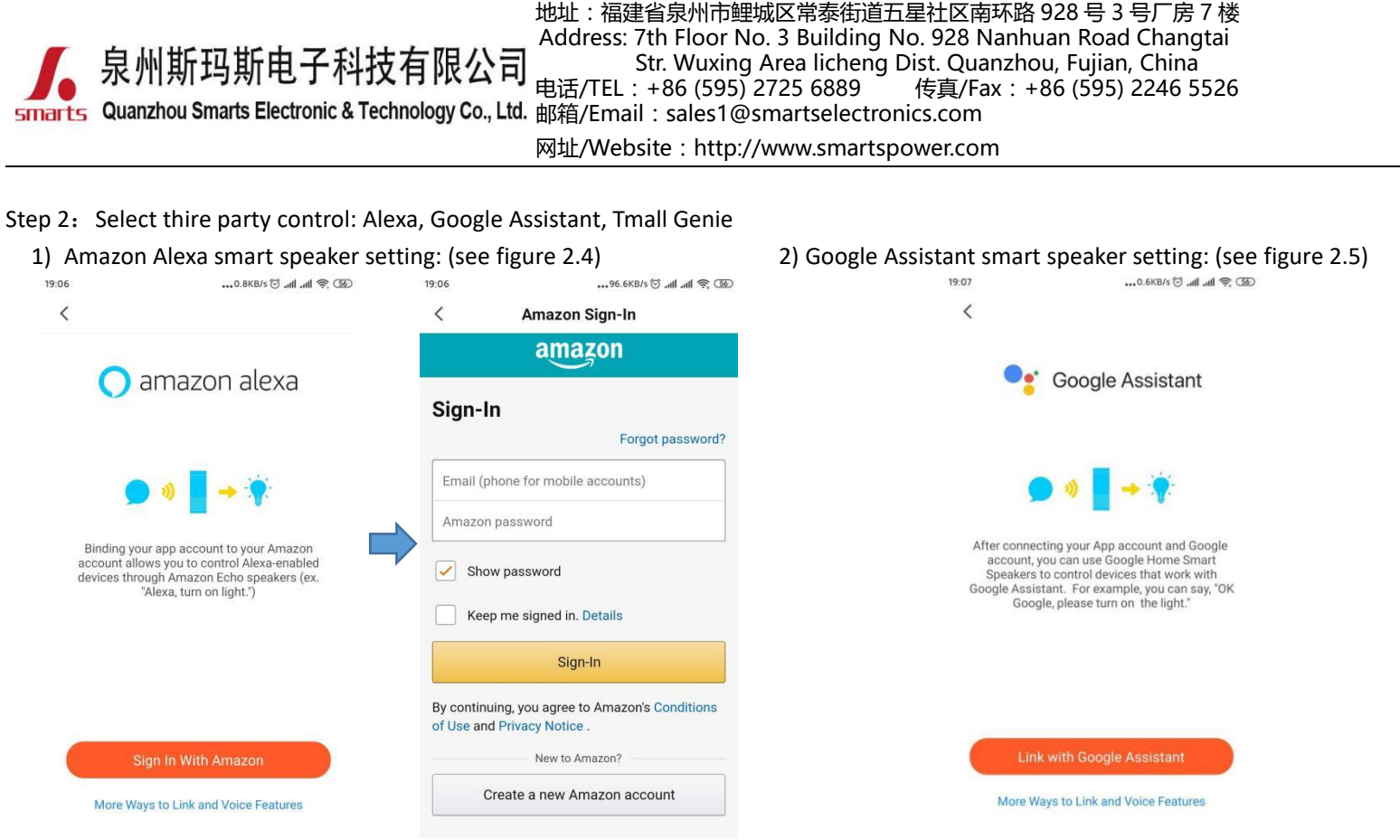

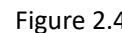

Figure 2.4 Figure 2.5

**Tip:** When register to the third party and sign-in, you will realize the smart speaker to control the LED lights.

**Note:** 1) Pl. Don't hesitate to contact us if you have any question.

2) For more wireless dimmable type LED drivers, pl. Login our Official website to know more about us. [www.swinpower.com](http://www.swinpower.com) or [www.smartspower.com](http://www.smartspower.com)